## Installation 3

# **Streaming Analytics Manager Authentication**

**Date of Publish:** 2018-11-15

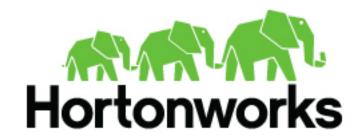

# **Contents**

| SAM Authentication                  | . 3 |
|-------------------------------------|-----|
| Logging into SAM for the First Time |     |
| Logging In as a Different User      |     |

Installation SAM Authentication

## **SAM Authentication**

After you Kerberize the cluster and try to access the SAM UI for the first time, an Authentication Required message displays. To log into SAM for the first time and to create other users, you must log in with the streamline principal and keytab. Ambari creates the streamline principal and keytab during the Kerberos process.

Details of the principal and the keytab:

- The keytab is called streamline.service.keytab and is located on the node where SAM is installed. It is located under /etc/security.
- The principal name has the following convention: streamline-<cluster\_name\_lower\_case>

After you have logged into SAM as the streamline user, you can create other users

### **Logging into SAM for the First Time**

To log into SAM for the first time and to create other users, you must log in with the streamline principal and keytab.

- 1. Use Ambari to download the Kerberos client your local machine:
  - a. In Ambari, select **Hosts**, and select a host.
  - b. Click Host Actions, then Download Client Configs, then Kerberos Client.
  - c. Run the following command:

```
tar -zxvf KERBEROS_CLIENT-configs.tar
```

- **d.** Copy the krb5.conf to /etc.
- **2.** Copy the Keytab for the streamline user.

Copy the key tab from \$FQDN\_SAM\_NODE:/etc/security/keytabs/streamline.service.keytab to you local machine.

**3.** Log in as the streamline user:

```
kinit -kt streamline.service.keytab streamline-
<your_cluster_name>@<REALM_NAME>
```

#### Result

You are now able to access the SAM UI securely, and can proceed with creating additional users.

More Information

See Managing Users and Assigning them to Roles

# Logging In as a Different User

If you want to log in as one of the users you have created, enter:

```
kinit <user-name>@<REALM NAME>
```

### Example

After the user solson is created, to log in as that user, perform a kinit as solson. After successful kinit, when the user solson goes to the SAM UI, they see the following:

Installation SAM Authentication

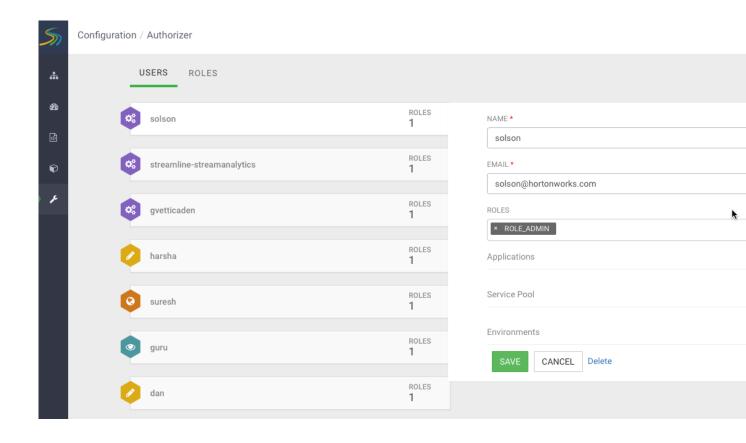